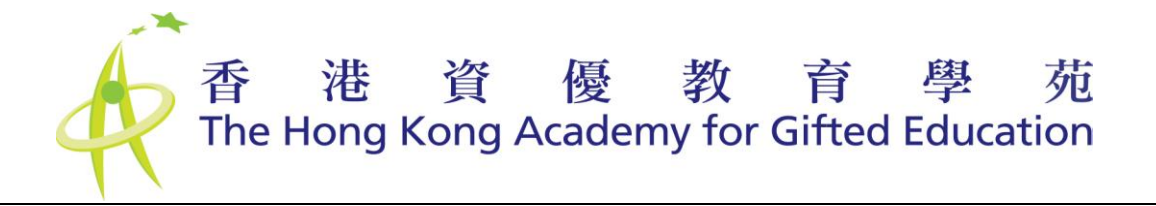

### Online Nomination Platform for Primary School Nomination

### **User Manual for Student Nominee and Parent/Legal Guardian**

**Please note that the illustration shown may be slightly different from the Online Nomination Platform since it will be updated on a need basis.**

# 香港資優教育學苑

#### **Quick Reference Guide**

**As a Student Nominee and Parent/Legal Guardian**, you will have to provide all the necessary information for your school to submit the nomination to the Hong Kong Academy for Gifted Education (the HKAGE). The Nominating Officer at your school will work with you on the submission of the nomination.

#### **Steps to complete the Nomination**

- 1. Fill in the online nomination form;
- 2. Print and sign the Student Nominee & Parent/Legal Guardian Declaration Statement;
- 3. Submit the signed Declaration Statement and supporting documents of the nomination including copies of school reports of the past two years and other supporting documents (if applicable) to the Nominating Officer at your school before the nomination deadline.

#### **Tips for using the Platform**

- The nomination platform runs on all operating platforms with common web browsers. To get the best user experience, running the Platform on standard browsers (e.g. Internet Explorer, Firefox, Safari, Google Chrome) with resolution at 1280 x 1024 is recommended.
- Before you proceed to fill in the nomination form, make sure that the following information is available:
	- Personal information of the Student Nominee and Parent/Legal Guardian;
	- Information on major past or present activities related to the nominated domain(s);
	- Awards & qualifications record;
	- Grade-skipping or subject-skipping record;
	- Scholarships awarded;
	- Psychological Assessment Report;
	- A recent digital photo of the Student Nominee in school uniform. The file you upload should not exceed 5MB in size and be in JPG/PNG format;
	- Any other supporting information you think would be appropriate for this nomination.
- Get the printer ready for document printing when necessary.
- The nomination form is divided into four parts. You can switch to any part to fill in different information at anytime, but the nomination form submission will only be available in part 4 after all the mandatory fields in the first three parts have been filled in.
- Refer to the User Manual and Frequently Asked Questions (FAQs) available on the Platform and the [HKAGE website](http://www.hkage.org.hk/en/students/student-membership/primary_nomination) if necessary.

#### **Important Information**

Please communicate with your Nominating Officer, who may want to have all the information and documents collected much earlier than the deadline to allow more time for final check before submission to the HKAGE. **Late or incomplete nominations will NOT be considered**.

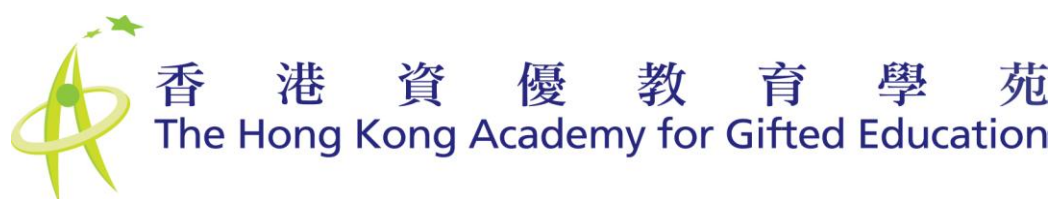

#### **Table of Contents**

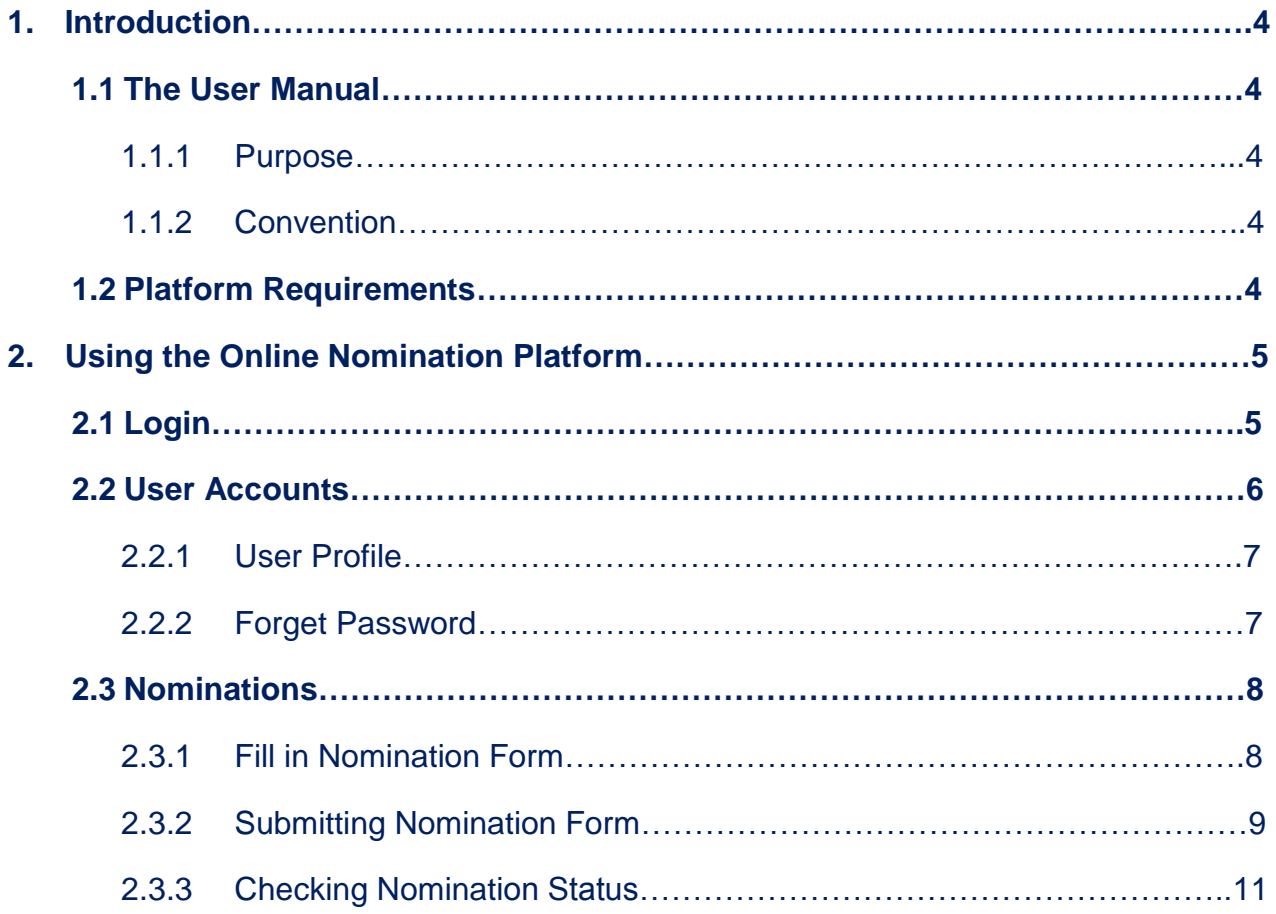

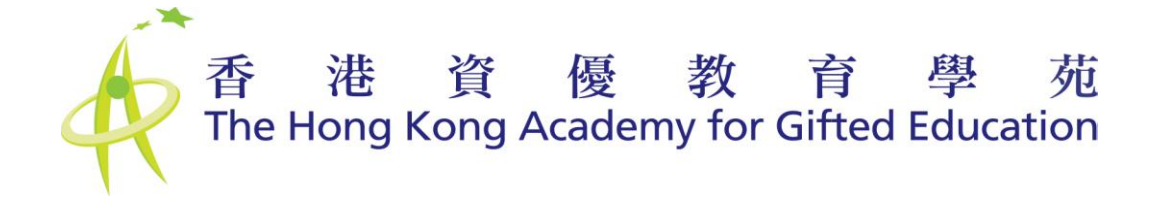

#### **1. Introduction**

#### **1.1 The User Manual**

#### **1.1.1 Purpose**

This User Manual provides Student Nominees with guidance on using the Online Nomination Platform.

#### **1.1.2 Convention**

Functions of the applications are triggered by buttons or links. There are different types of buttons and links representing different kinds of functions.

1. Forward Actions

For actions which bring users to the next page/screen, the buttons or links will be displayed in GREEN.

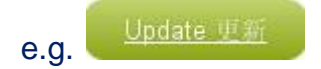

2. Others

There are other buttons used to differentiate different stages of an action.

#### **1.2 Platform Requirements**

The Online Nomination Platform runs on all operating platforms with common web browsers. To get the best user experience, running the Platform on standard browsers (e.g. Internet Explorer, Firefox, Safari, Google Chrome) with resolution at 1280 x 1024 is recommended.

The upload of photos and files in the nomination form is managed by Adobe Flash Player plugin. Please install the plug-in in order to complete the nomination process. The plug-in can be downloaded from [http://get.adobe.com/flashplayer.](http://get.adobe.com/flashplayer)

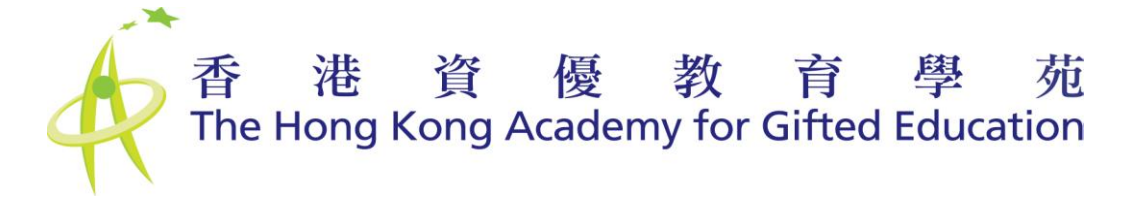

#### **2. Using the Online Nomination Platform**

Student Nominees will be allowed to access all the functions of the Platform when the associated Nomination Phase is active. When the Phase is ended, Student Nominees will not be able to access to the Platform.

#### **2.1 Login**

The Online Nomination Platform is only accessible to authenticated users. All users have to login at [http://nomination.hkage.org.hk.](http://nomination.hkage.org.hk/) Users have to input the correct username and password pair in order to access the functions of the Platform (See Figure 1). After successful Log in, the user will be redirected to the "Home" tab (See Figure 2). Student Nominees can have an overview on the nomination procedures and tips for using the Platform.

The log in details should be obtained from the Nominating Officer.

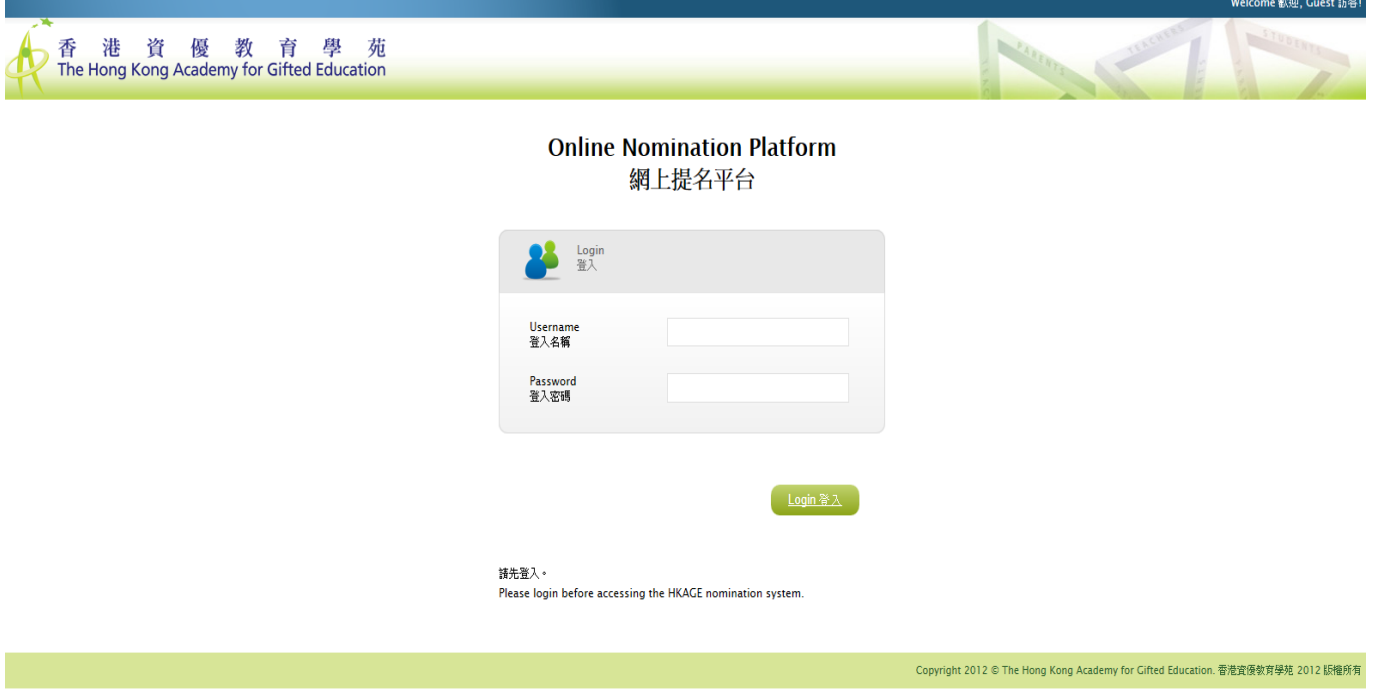

**Figure 1 – Login Page**

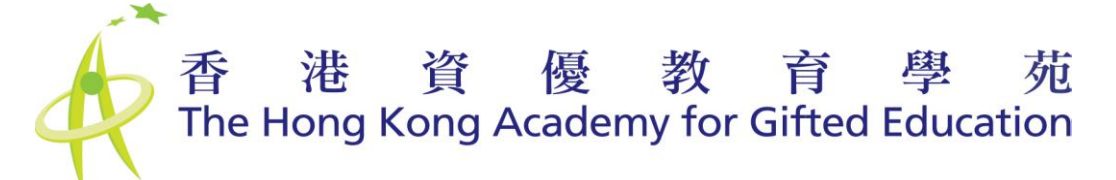

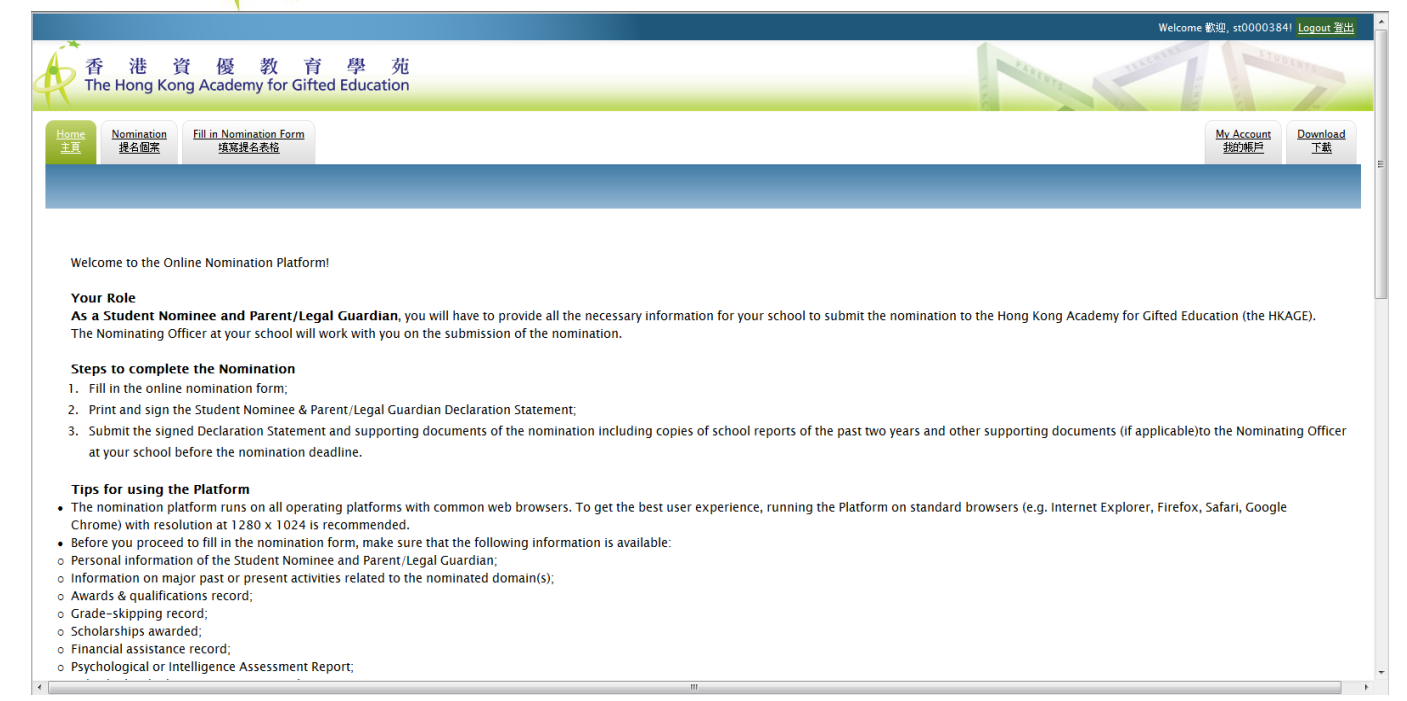

**Figure 2 – Home Page** 

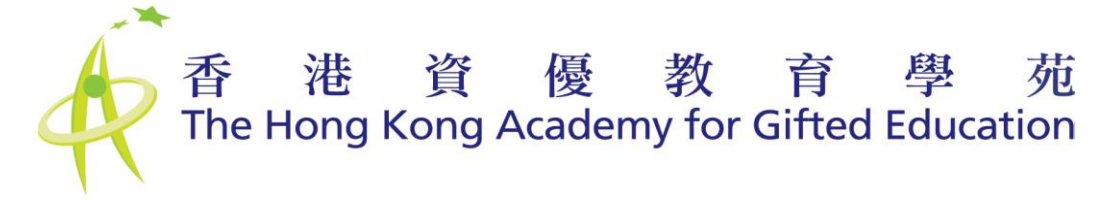

#### **2.2 User Accounts**

#### **2.2.1 User Profile**

The user can change his/her name, email and password at the My Account page (See Figure 3). Click "Update" to save the changes.

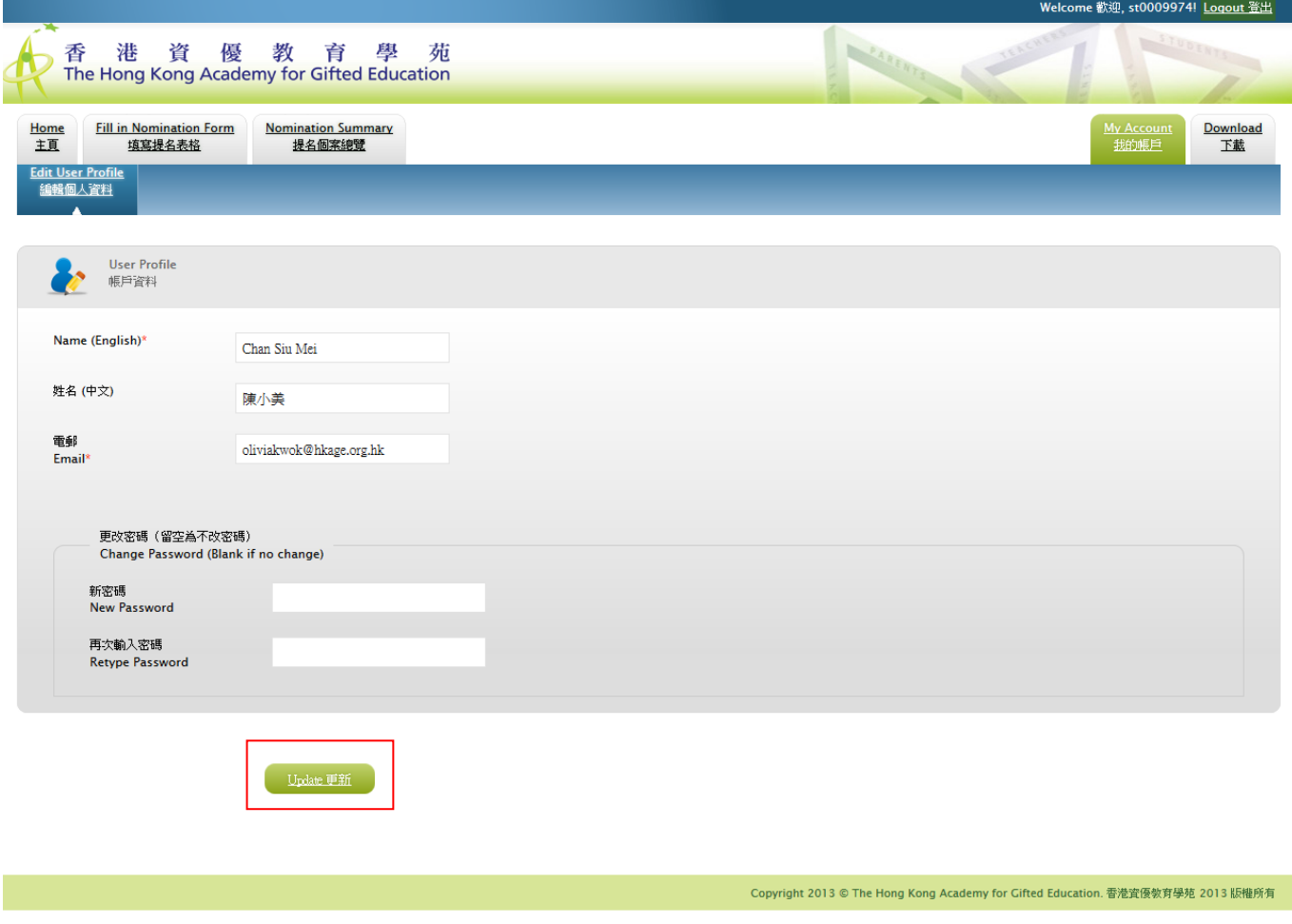

**Figure 3 - User Profile**

#### **2.2.2 Forget Password**

Please contact Nominating Officer to reset Student Nominee's login password.

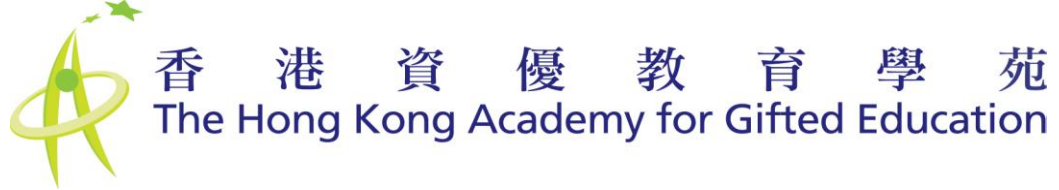

#### **2.3 Nominations**

#### **2.3.1 Fill in Nomination Form**

To fill in the nomination from, please click "Fill in Nomination Form" tab. The student nomination form is divided into 4 parts. Students can switch to any part to fill in different information at anytime but the nomination form submission will only be available in part 4 when all the mandatory fields in the first 3 parts are filled in. "Save/Update" function is provided at the bottom of each page, click it for saving/updating the information (See Figure 4).

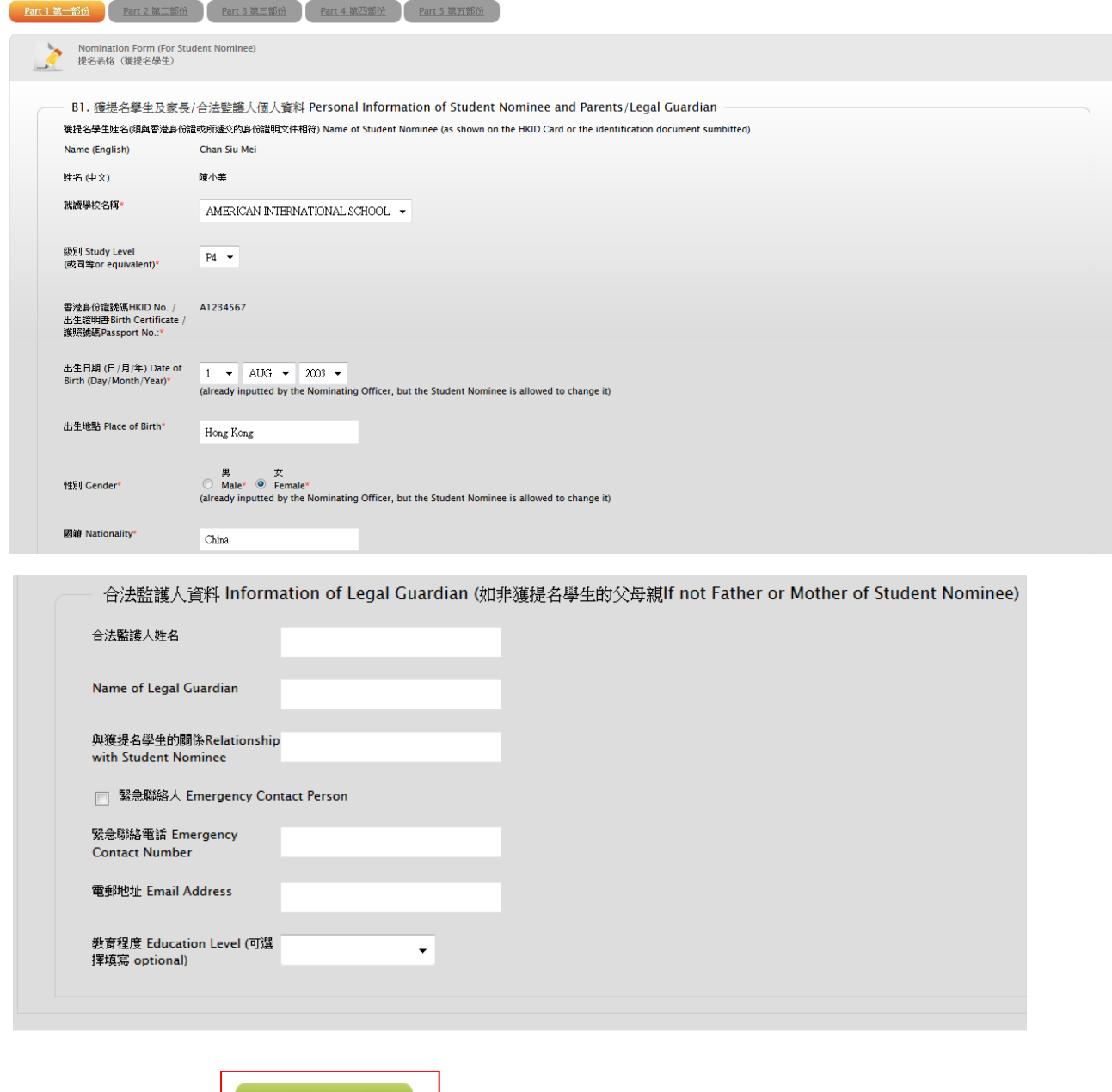

#### **Figure 4 - Student nomination form**

## 香港資優教育學苑

#### **2.3.2 Submitting Nomination Form**

After completing the first 3 parts, Students shall read the "Personal Data Collection Statement" in part 4 carefully. They can then preview the nomination form by clicking "Preview before submission" at the bottom of the page (See Figure 5).

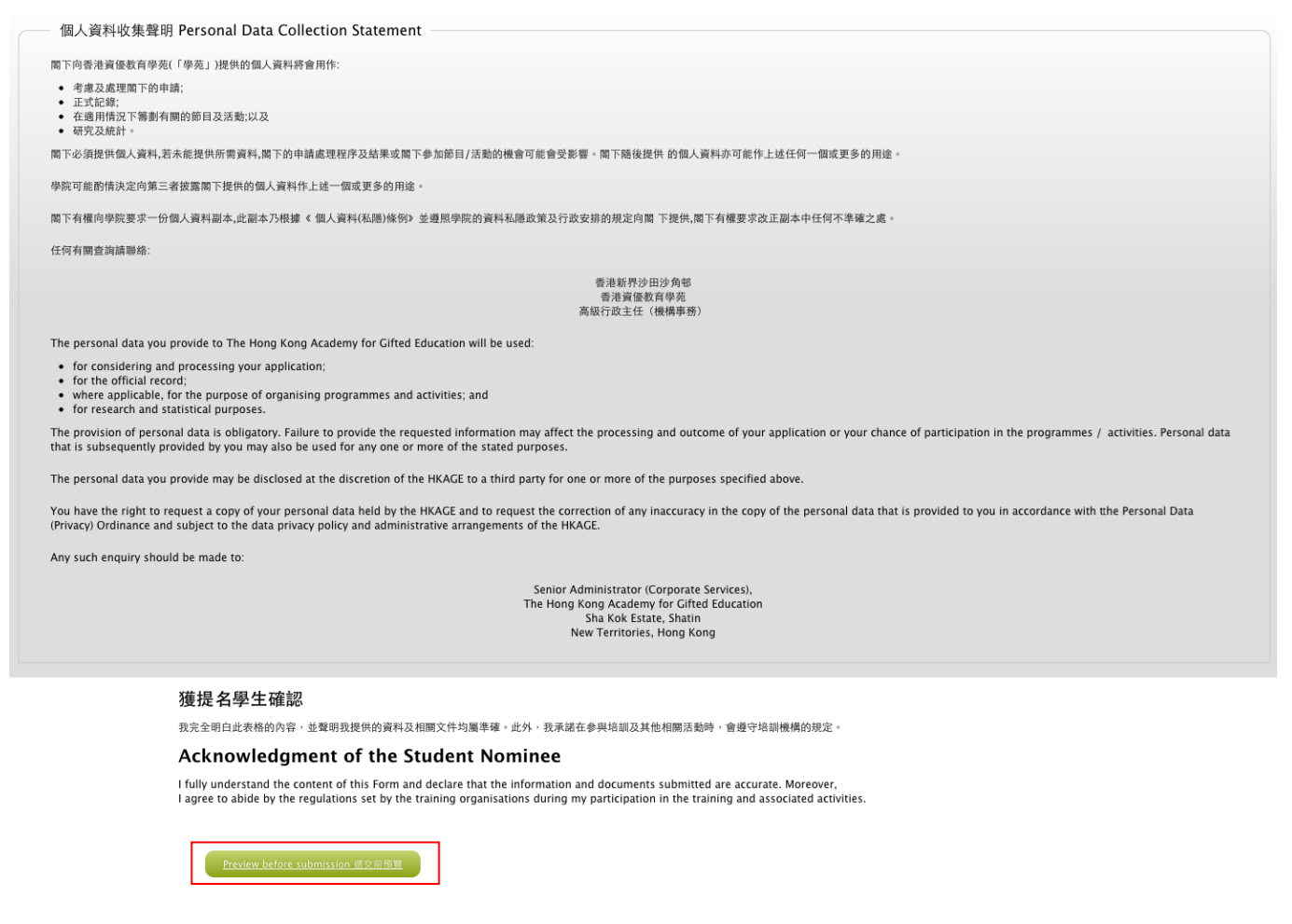

**Figure 5 – Previewing Nomination Form**

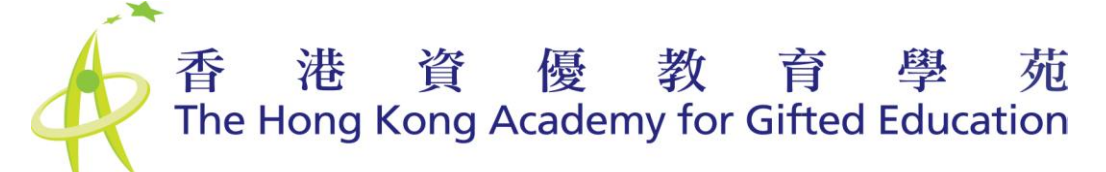

If the nomination form is filled in correctly, Students can click "Save" after final checking. Or click "Back" to return to the form and edit it (See Figure 6).

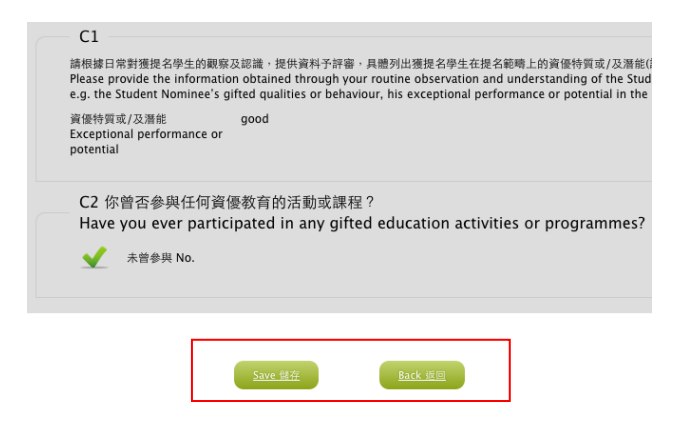

**Figure 6 - Submitting Nomination Form**

After the form is saved, an on-screen acknowledgement with the nomination information is shown (See Figure 7). Please follow the link to print out the Statement. The Statement should be signed by both the Student Nominee and Parent/Legal Guardian, and returned to the Nominating Officer. An acknowledgement e-mail with the same information will be sent to the Student Nominee's email address.

Thank you for your submission of the nomination form for the following student nominee.

多謝 関下提交以下學生的提名表格。

Nomination ID (提名編號): N0000370

Student Nominee (獲提名學生) : Chan Chi Man (English name) 陳志文 (Chinese name)

Nominated Domain (獲提名範疇) : Languages and General Studies (English) 語文及常識 (Chinese)

Class level (級別): P5

School (學校): ABERDEEN ST PETER'S CATHOLIC PRIMARY SCHOOL (English name)

(Chinese name)

Please follow the steps below to complete the nomination process:

請按下列步驟完成提名程序:

- Read and sign ONE "Student Nominee & Parent/Legal Guardian Statement" with your parent/guardian. Please choose either the English or Chinese version. Should you miss the on-screen statement, it is also available in the attachment of the email sent to you. 請細閱並與家長/合法監護人簽署**一份**「獲提名學生及家長/合法<mark>雖</mark>護人<u>聲明</u>」。請選<mark>擇中文或英文版。如錯過屏幕上的聲明版本,可從我們發出的電郵附件中</mark> 找到
- Submit the supporting documents of this nomination including copies of school reports of the past two years and other supporting documents (if applicable) to the Nominating Officer at your school before the nomination deadline. 請於提名到期日前將相關文件,包括最近兩個學年的學校成績表副本及其他證明文件(如適用),向 貴校的提名人遞交。

Thank you for participating in the online nomination. For enquiries, please contact the HKAGE on 3940 0102 or email at sps@hkage.org.hk.衷心感謝 關下参加是次網上提名活動。如有查詢,請致電

3940 0102 或電郵至sps@hkage.org.hk 與本學苑聯絡。

#### **Figure 7 – On-screen Acknowledgement**

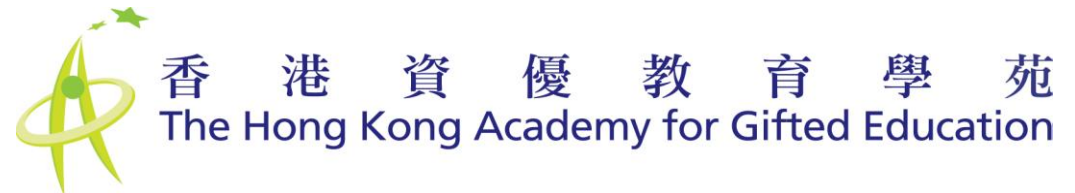

#### **2.3.3 Checking Nomination Status**

Student Nominees can always check the nomination status. To check the nomination status, click the "Nomination Summary" tab. A nomination summary will be displayed. The summary indicates which domains the student has been nominated and the progress of the nomination forms (See Figure 8).

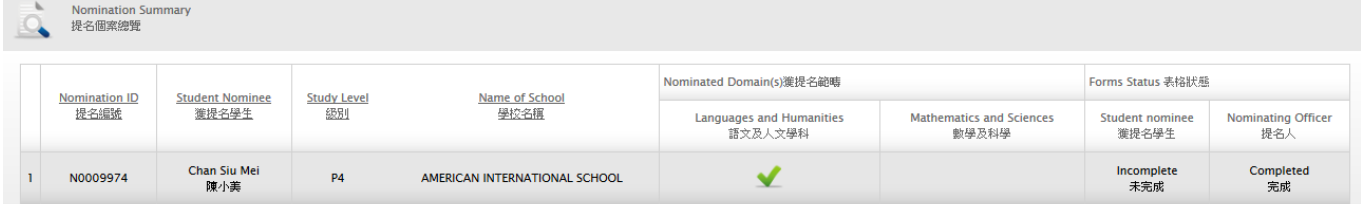

**Figure 8 – Nomination Summary**